**Biz-Matching** 

User

Manual

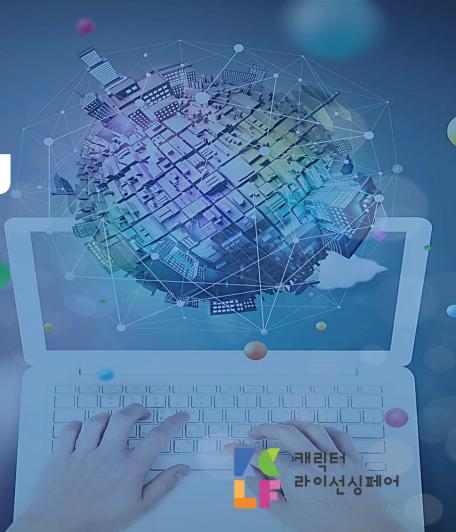

#### **My Page Overview**

#### When you log in on the homepage, you will be directed to My Page.

#### **Registration Info**

You can edit your account information (name, password etc.)

#### **Edit My information**

You can edit your company's information, manager information and etc

#### **Change Available Times**

You can change your meeting time

#### **Request Biz-Matching**

You can search for companies you wish to meet and request a meeting.

#### **Arrangement Result**

You can check if the meeting is successfully arranged

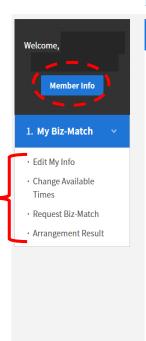

https://www.characterfair.kr/fairCorpMyInfo2.do?match\_gubun=1&hl=ENG

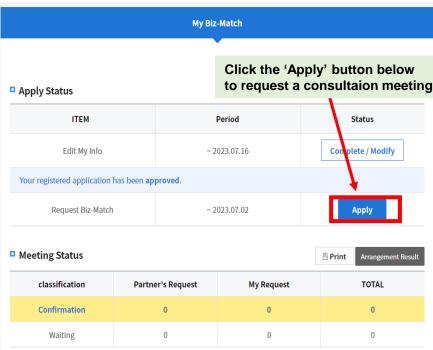

a

Click 'Apply' button below to request a consultation meeting

b

Click 'Request Biz Matching' button below to request a consultation meeting

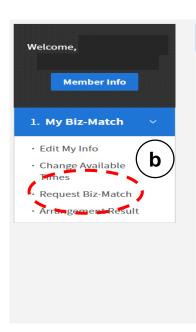

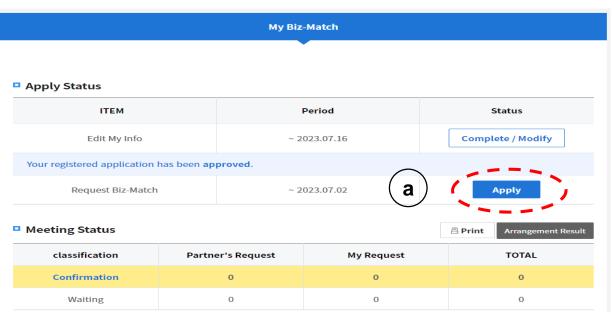

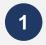

#### Select a seller to meet from the seller list and Click the 'Details' button

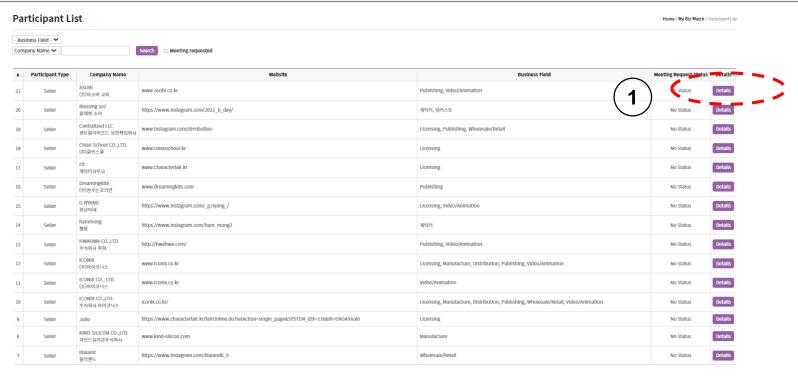

1

# After checking the information about the selected seller, click the 'Request' button

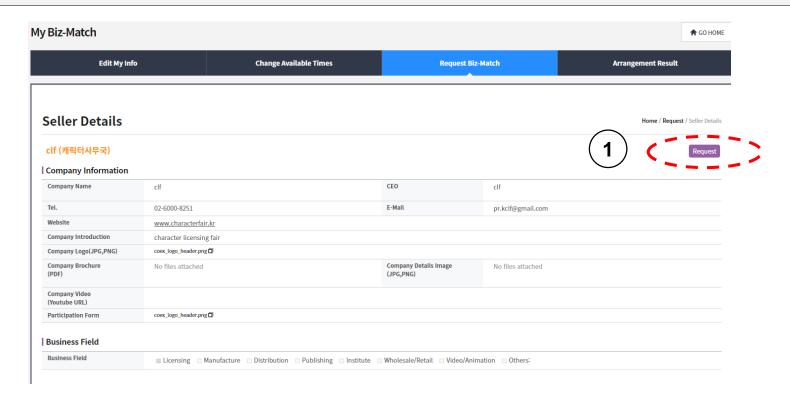

1

# A pop-up window appears, select the desired date and time, and send additional suggestions or meeting methods via OFFERS message to the seller

NB. The **more available time you check on the list** the more likely it is for the meeting to be **successfully arranged**. If the person receiving the application chooses one available time among the choice you offered, the meeting is confirmed

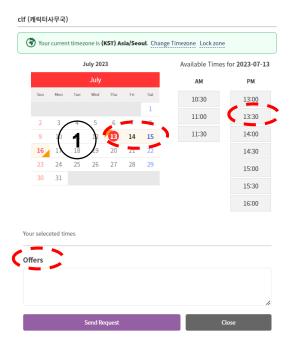

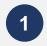

# Click the 'Withdraw' button to cancel the scheduled meeting

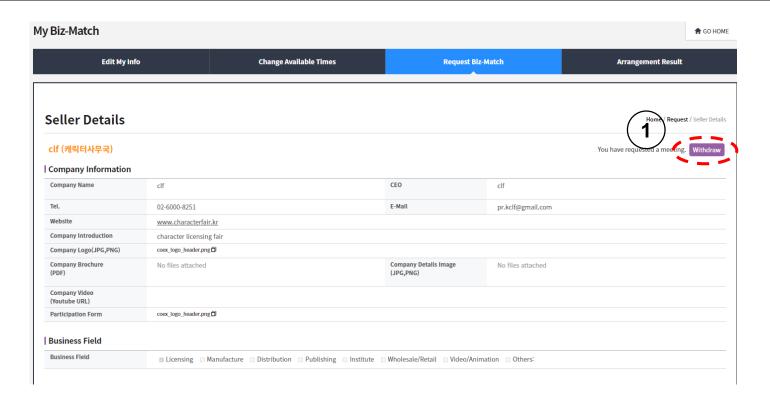

# **My Page – Arrangement Result**

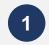

# Click on Arrangement Result in the menu to check application details

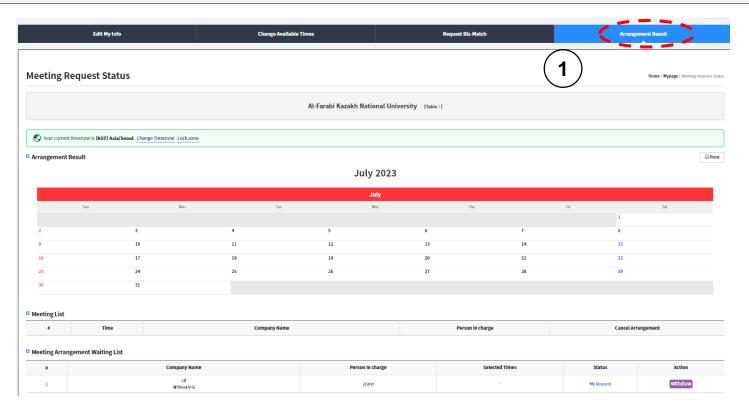

# **My Page – Change Available Times**

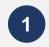

# Click on Change Available Times in the menu to check application details

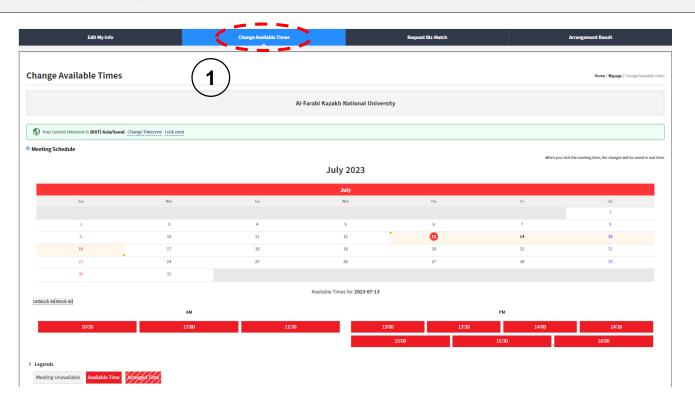

# **My Page – Change Available Times**

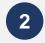

#### Click on each time on the table to block/unblock the schedule

\* Block the time on the table for the other parties to see your available time table

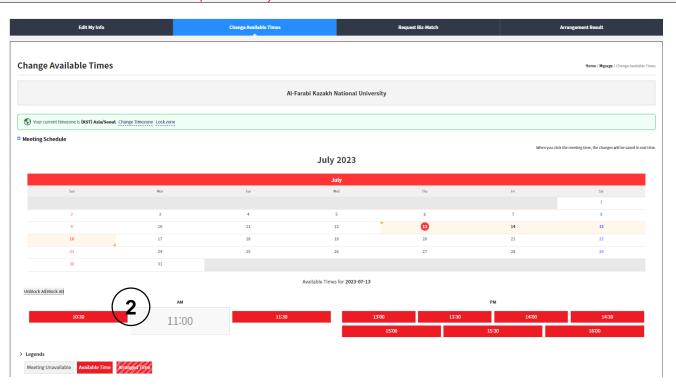

# **My Page – Meeting Acceptance / Decline**

When you receive a meeting request from the seller, select Accept or Reject at the bottom.

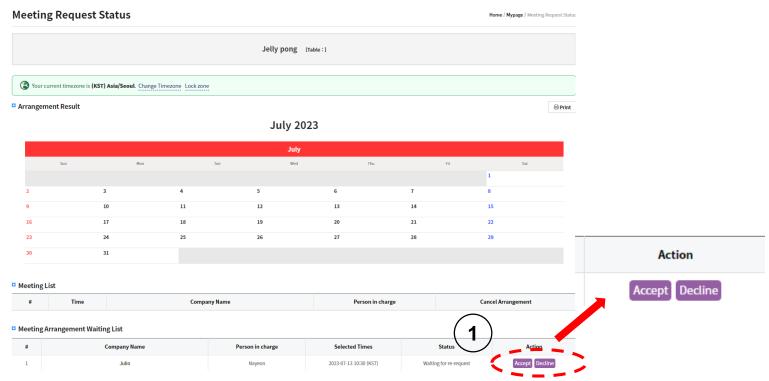

# My Page – Re-request / Decline

1

Re-request: If you are not available at the requested time you can re-request for another date and time to the partner for successful arrangement.

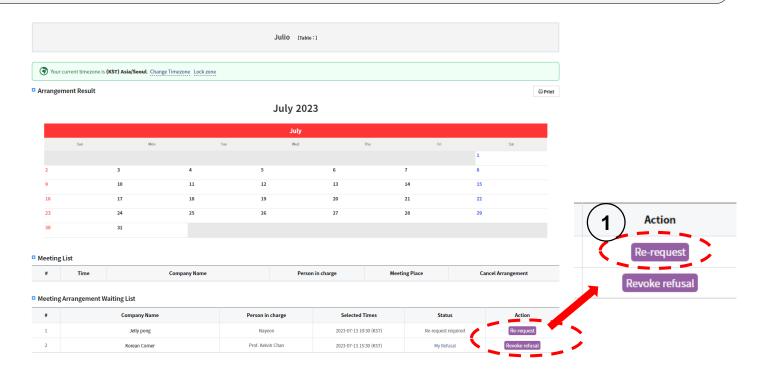

#### My Page – Re-request / Decline

2

#### Revoke refusal: Click to cancel your refusal and proceed the meeting

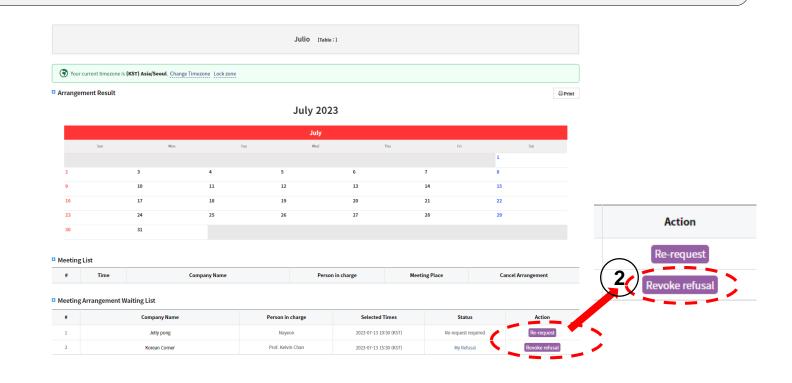

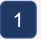

#### **Meeting Request**

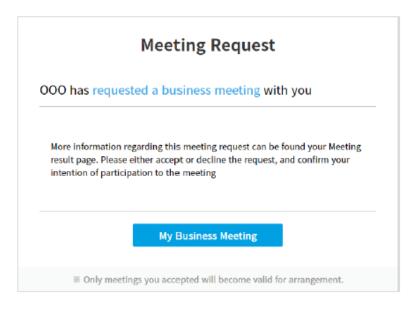

- When someone requests a meeting, an e-mail with information about consultation application will deliver.
- Click 'Confirm Application' > Log In > My Page > Arrangement Result
- \* please keep up with email for successful Biz-matching arrangement with the company you wish

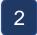

#### **Request Acceptance**

# **Request Acceptance** Congratulations! Your meeting request has been accepted by OOO. Please check the final meeting hour, place, and provision of interpreter service at your meeting result page. More information regarding this request and accepted can be found you're your Meeting Result page. My Business Meeting

- If the other party accepts your meeting request, the email of application acceptance notice will deliver
- Click 'Confirm Application' > Log In > My Page > Arrangement Result

<sup>\*</sup> please keep up with email for successful Biz-matching arrangement with the company you wish

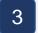

#### **Request Decline**

# Request Decline OOO has declined your meeting request due to other schedules. Do not be discouraged! You may find other good business opportunities. Please check the participants list on the website and request unique indivisual business meeting with other exhibitiors and participants. My Business Meetings

- If the other party cancels your meeting request, you will receive an email for the notification

# 4

#### **Request Withdrawal**

# **Request Withdrawal**

| OOO has withdrawal meeting request due to unexpected change of schedule. |  |
|--------------------------------------------------------------------------|--|
| The meeting request has been removed from your Meeting Result page.      |  |

- If the other party cancels the meeting, you will receive an email for the notification of cancellation.

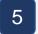

#### **Meeting Cancellation**

#### **Meeting Cancellation**

OOO has cancelled the meeting due to unexpected change of schedule.

Do not be discouraged! You may find other good business opportunities. Please check the participants list on the website and request unique indivisual business meeting with other exhibitiors and participants.

Request Meetings

- If the other party cancels the arranged meeting, you will receive an email for the notification of cancellation.

We wish upon your successful Biz-matching for better opportunity for your future